# インターネット出願を行う際のチェックリスト(志願者・保護者用)

1 出願サイトのユーザーIDの取得

※ 以下の図における画面は開発中のものであり、本番時 の画面とは若干異なる可能性があります。

□ ユーザー IDを取得しましたか。(図1) 志望する都立中等教育学校及び都立中学校(以下「都立中学校」といいます。)専用の出願サイト (miraicompass)を選んでアクセスし、メールアドレスを登録してユーザーIDを取得します。 ※ 「@e-shiharai.net」からのメールを受信できるようになっているか、確認してください。 ※ 出願サイトのURLは、入力期間開始後(12/21~)、東京都教育委員会及び各都立中学校の ホームページに掲載する予定です。

- □ 確認コードを入力しましたか。(図2) メールで送られる6桁の確認コードを確認コード欄に 入力し、登録するパスワードを入力します。
- □ 志願者氏名 (カナ) とパスワードを登録しましたか。(図2) 図 1

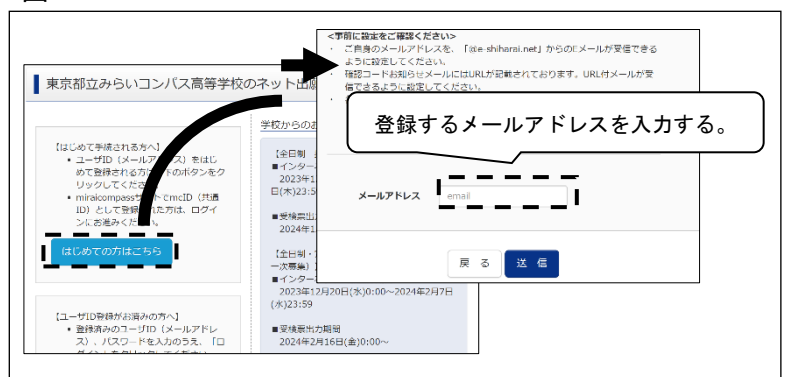

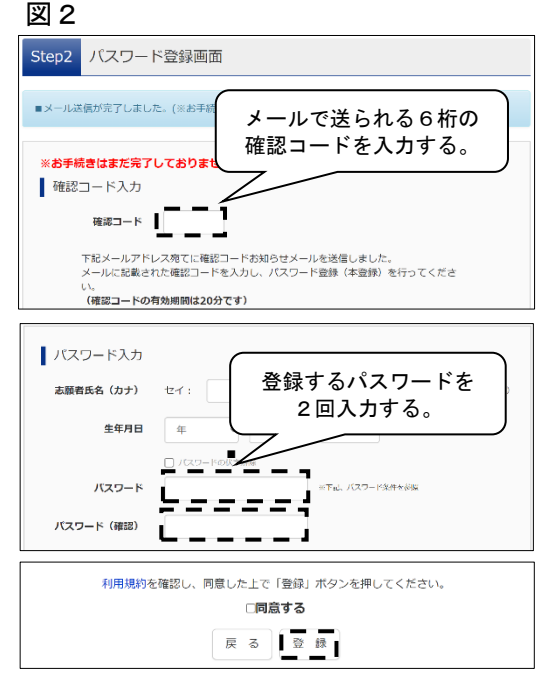

## 2 志願者情報の入力

- □ マイページにログインしましたか。 メールアドレスと、設定したパスワードを入力してログインします。
- □ 志願者情報を登録しましたか。

 志願者・保護者の情報を登録してください。必須と表示されている項目は必ず入力します。 氏名等の漢字にパソコンで表示できない文字を含む場合は、簡易な字体に置き換えて入力します。

#### 3 顔写真の登録

# □ 顔写真データを用意しましたか。 顔写真のデータをPC、タブレット端末又はスマートフォン 等に保存します。

- □ 顔写真をアップロードしましたか。(図3) 「出願用写真を登録する方はこちら」から入り、 ファイルの選択を選択の上、写真をアップロードします。 ※ 写真の規定を必ず読むようにしてください。
- □ 指示に従い、写真のサイズを合わせましたか。(図4) 顔写真の登録が終わったら、マイページに戻り、4へ進みます。

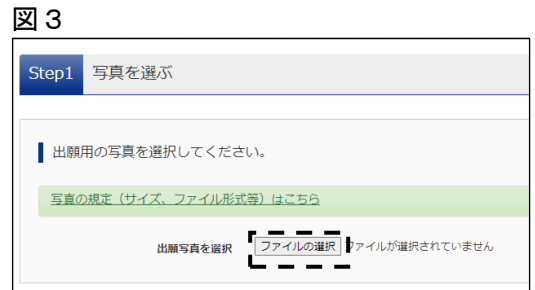

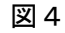

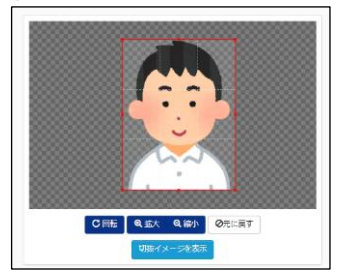

## 4 新規申し込みへの手続きへ

- □ 入試区分を選び、出願情報を登録しましたか。(図5) 「お知らせ」を必ず読み、出願情報を入力します。 また、必須事項は全て入力します。外字等このサイトで 表示できない漢字がある際は、「本サイトに入力できない 文字の有無」の項目で「あり」を選択します。
- □ 登録内容を一時保存し、入学願書を出力しましたか。(図6、7) 「保存して中断する」を押下し、入力した情報を一時 保存し、「マイページ」⇒「受検票水色)」⇒ 「「入学願書」表示」と遷移し、表示された入学願書を 印刷します。

#### 5 入学願書への公印押印依頼

- □ 在学する小学校に入学願書への公印依頼を行いましたか。 4で出力した入学願書を在学する小学校に提出し、 内容を確認してもらった上で所定の箇所に公印を押印 してもらいます。
- ※ 都外の小学校等に在学している場合や、小学校等に在学 していない場合は、公印が不要となるため、6に進みま す。

#### 6 入学考査料の支払い(図8)

□ 入学考査料の支払いの手続を行いましたか。 出願サイトに戻り、「マイページ」⇒「続きから(橙色)」 と遷移し、入力を進め、「お支払い画面へ」から入学考査料の 支払いの登録を行います。クレジットカードによる支払い、 納付書による支払いのどちらかを選択します。

## 7 提出書類の郵送

□ 公印を押印した入学願書(※都内小学校在学者以外は公印不要)を 含め、出願に必要な書類を志願者(保護者)から志願先の都立中学校 が指定する郵便局へ特定記録郵便により送付しましたか(郵便局留)。 入学考査料支払後、再度入学願書を出力します。入学願書の右部分 に印字された「宛名票」を切り取ります。左部分の入学願書(確認用) は提出せず、大切に保管してください。

> [入力期間]12/21(木)~1/18(木) [書類提出期間]1/12(金)~1/18(木) ※特別枠・一般枠募集とも同様の日程です。

## 8 受検票の印刷(図9)

- □ 受検票をダウンロードし、印刷しましたか。 都立中学校で出願書類等の確認を行い、書類の不備等が なければ、マイページから受検票のダウンロード及び印刷が できるようになります。
	- 受検票の出力可能期間は学校毎に異なります。
	- ※ 印刷はコンビニエンスストア等でも可能です。
	- ※ 印刷した受検票は検査当日忘れず持参してください。

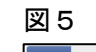

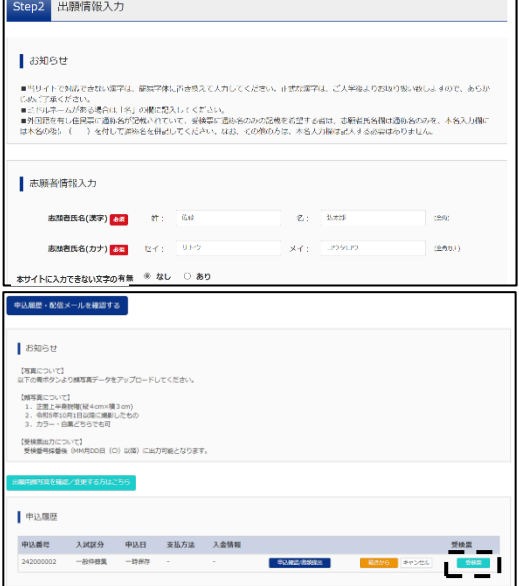

図7

図8

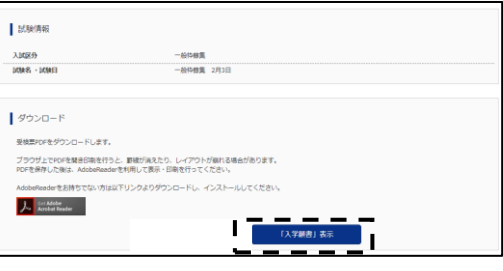

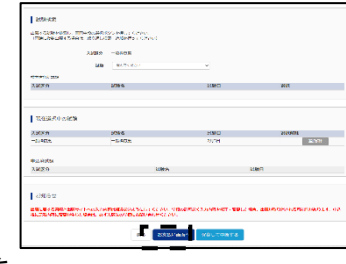

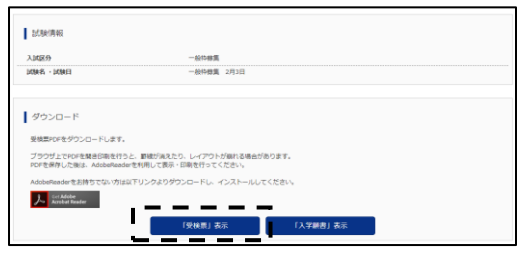

図9